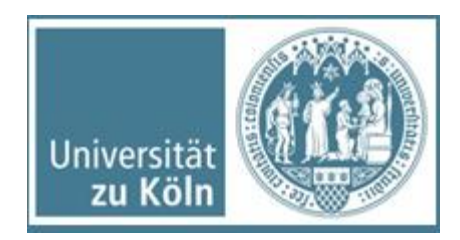

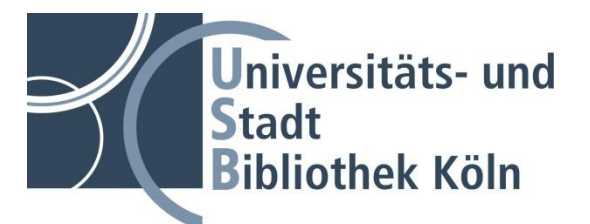

## **Anleitung zum Anlegen einer ORCID-ID**

Die Registrierung bei ORCID durch Sie ist freiwillig. Der Registrierungsprozess, der schnell und einfach in 3 Schritten erfolgt, muss persönlich durch Sie durchgeführt werden.

Ausgangspunkt ist die Startseite von ORCID: [www.orcid.org.](http://www.orcid.org/) (in englischer Sprache).

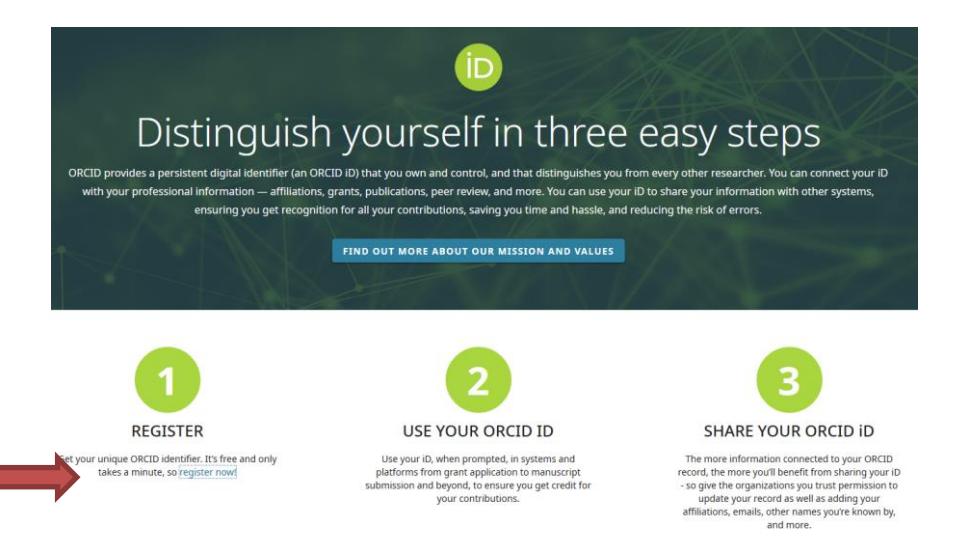

Ein Klick auf "register now" (s. roter Pfeil) führt Sie zum Anmeldeformular.

## **Register for an ORCID ID**

ORCID provides a persistent digital identifier that distinguishes you from every other researcher and, through integration in key research workflows such as manuscript and grant submission, supports automated linkages between you and your professional activities ensuring that your work is recognized.

Per ORCID's terms and conditions , you may only register for an ORCID iD for yourself.

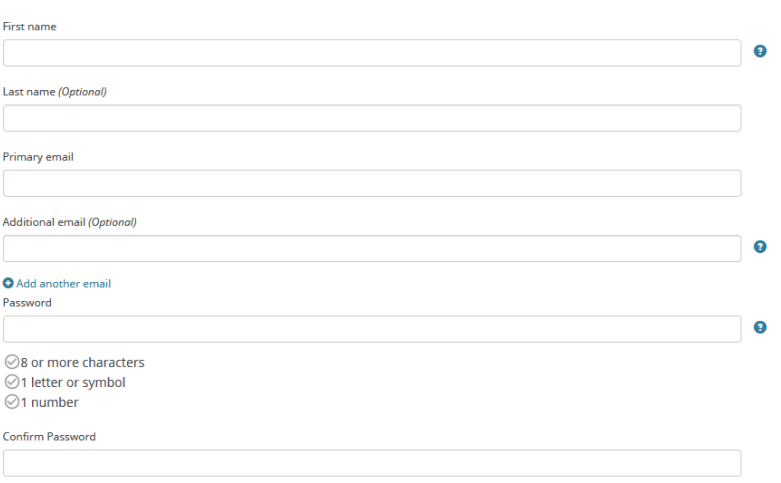

Im ersten Schritt müssen Sie in einem Formular einige wenige persönliche Daten angeben (Name, Mailadresse, gewähltes Passwort).

Außerdem können Sie über "Visibility Settings" festlegen, wer Ihr Profil und die hinterlegten Datensätze sehen darf.

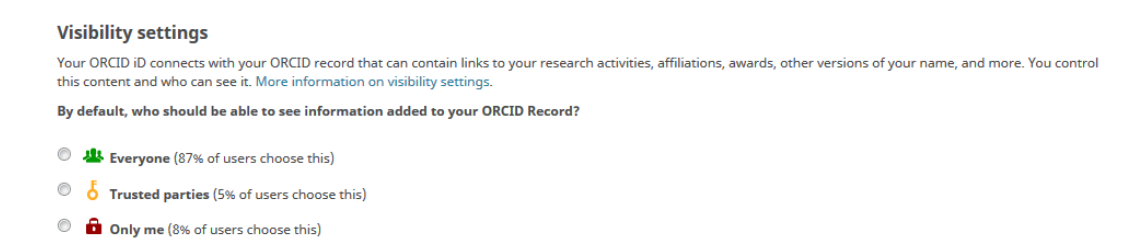

Jetzt wird automatisch Ihr Profil mit den Basisinformationen angelegt, gleichzeitig bekommen Sie eine ORCID-ID. Nach einigen Minuten erhalten Sie eine Bestätigungs-E-Mail an die hinterlegte Mailadresse. Um die Registrierung endgültig abzuschließen, klicken Sie den in der Mail genannten Link an.

Damit ist die Registrierung mit Ihren Basisdaten abgeschlossen.

Wenn Sie möchten, können Sie in einem zweiten Schritt weitere Informationen zu Ihrem Profil ergänzen, z.B. durch weitere Daten zu Ihrer Person, Links zu Ihrer Webseite etc. :

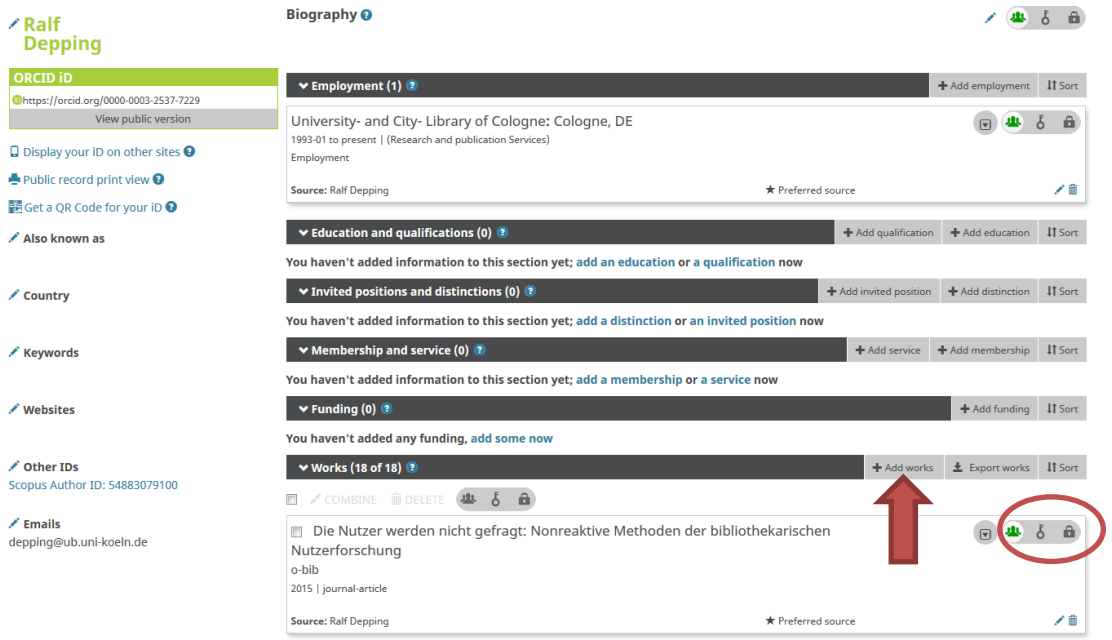

Besonders wichtig: Nutzen Sie die Möglichkeit, dass Sie für alle Angaben (persönliche Angaben und Informationen, hinterlegte Publikationen bzw. Datensätze ) die Privatsphäre individuell festlegen und auch jederzeit ändern können (s. rot umrandete Symbole). Dadurch behalten Sie dauerhaft die Kontrolle, wer Ihre Angaben sehen und nutzen darf.

Um andere IDs (wie z.B. ResearcherID von Thomson Reuters) sowie Publikationen aus externen Identifikationssystemen zum ORCID-Account hinzuzufügen, müssen Sie nach dem Login auf Ihrer persönlichen Startseite im Menüpunkt "Works" mit der Maus auf "+ Add Works" (s. rote Pfeil) fahren und im Dropdown darunter auf "Search and Link" klicken. Dort finden Sie u.a. den Link zur ResearcherID und zu SCOPUS.

Sie finden unter "+Add Works" auch die Möglichkeit, Publikationen manuell einzupflegen.

Ansprechpartner: Ralf Depping / USB Köln [depping@ub.uni-koeln.de](mailto:depping@ub.uni-koeln.de)